## **CCC ONE® UpdatePlus Reports & cccone.com**

**Introduction** In addition to the existing CCC ONE<sup>®</sup> UpdatePlus Reports already available from within CCC ONE® Estimating and CCC ONE® Repair Workflow, there are six additional Reports available in cccone.com. Repair Facility users must have **UpdatePlus Status** or **Status and CSI** enabled to access these Reports.

> This series of job aids shows you how to access the additional UpdatePlus Reports, their settings, and a short description of each Report.

#### **Access UpdatePlus Reports**

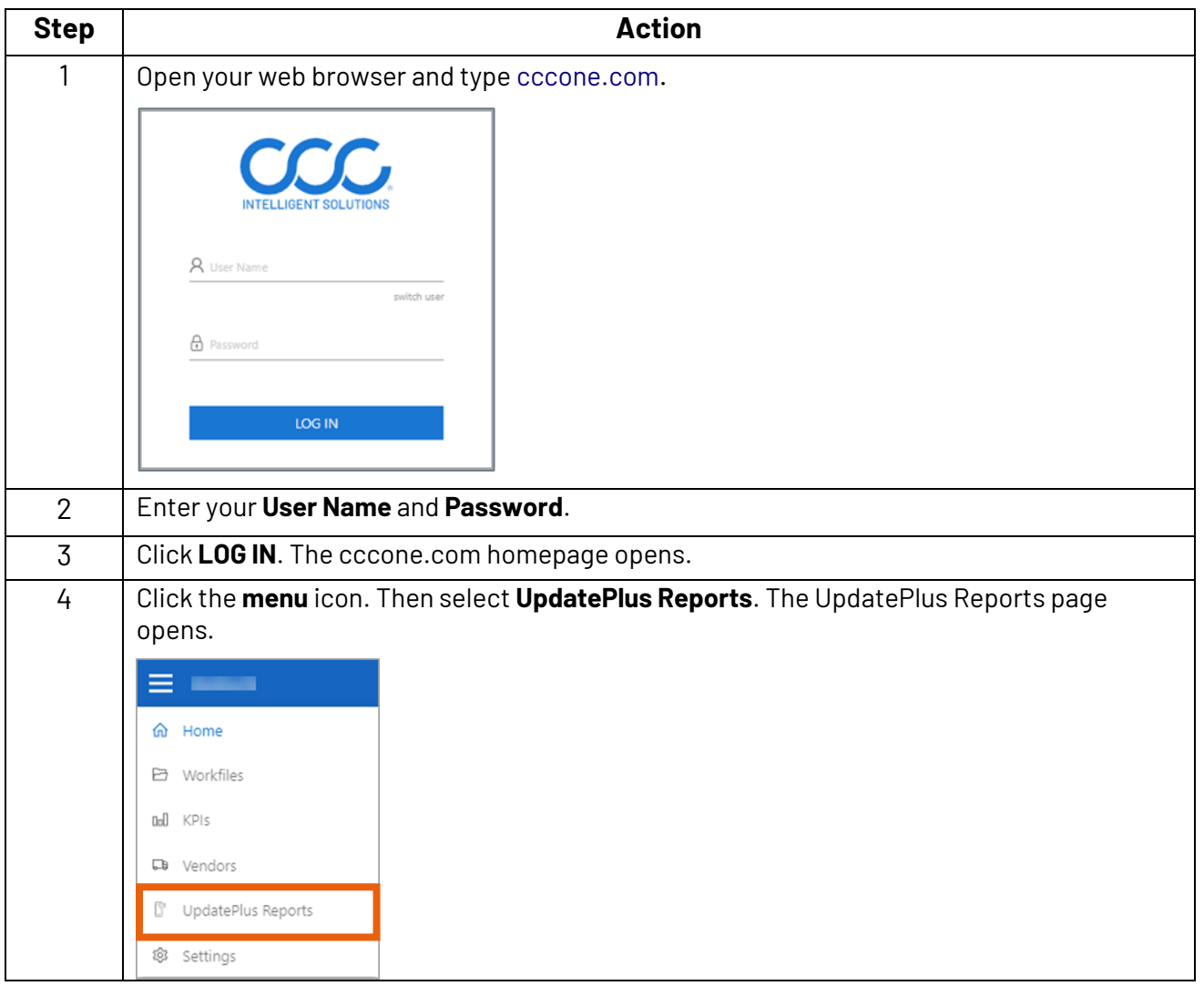

*Continued on next page*

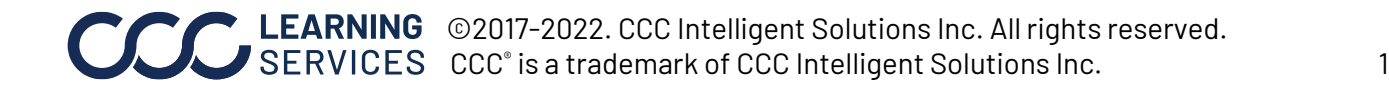

**Customer's Page, Reports Tab** The available Reports display on the UpdatePlus Reports page.

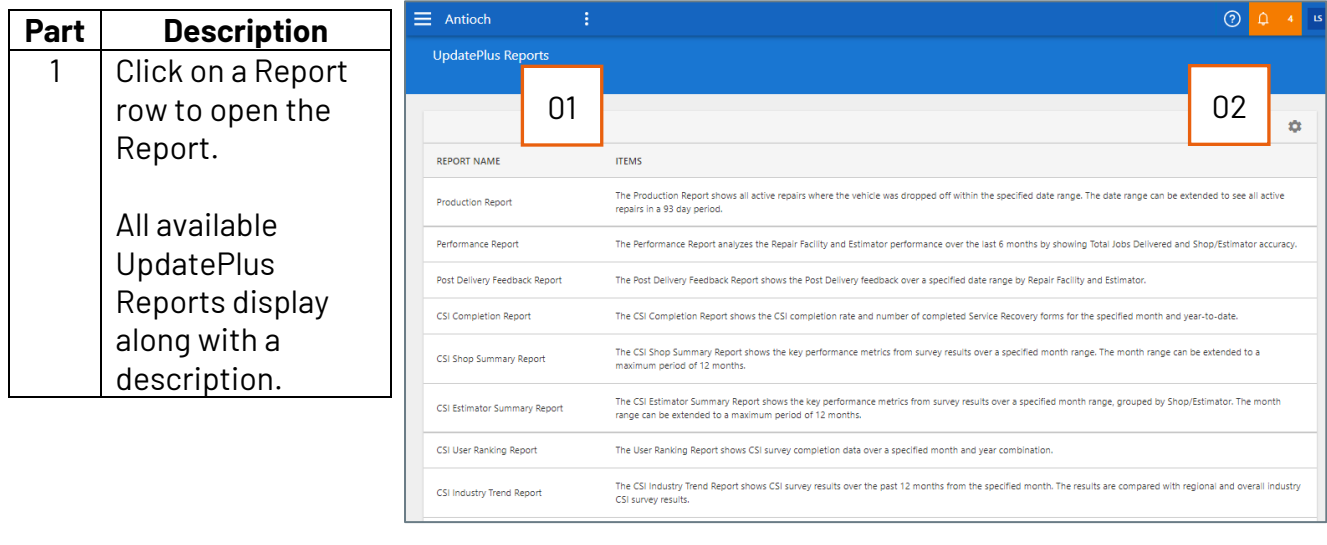

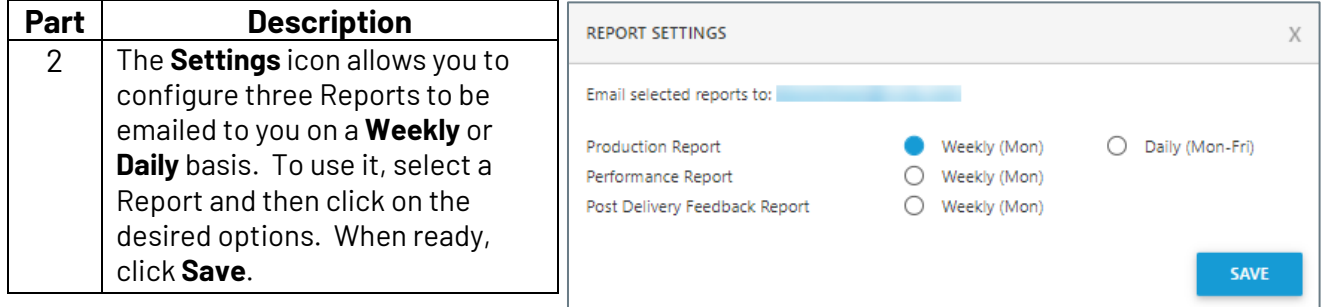

The next sections provide a description of each Report and the criteria used to produce them.

*Continued on next page*

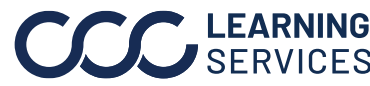

**Production Report** The Production Report shows **all active repairs where the vehicle was dropped off**  within the specified date range.

Enter your selections for each Report criteria shown below.

The date range can be extended to see all active repairs in **a 93-day period**.

Change **Reports** using the drop list here rather than return to the **PARAMETERS** UpdatePlus Reports page. Renort **Production Report**  $\overline{\mathbf{v}}$ The Production Report shows all active repairs where the vehicle was dropped off within the specified date range. The date range can be extended to see all active repairs in a 93 day period. Start Date \* End Date<sup>\*</sup> Make sure to enter the 10/01/2021 尙 correct **Start/End Dates**.  $\begin{bmatrix} \frac{12/31/2021}{2} & \end{bmatrix}$  Assignment only defaults to **NO**. to only view Assignments in your report nce Company **Assignment only** results, toggle the button to **YES**. The default is (ALL INSURANCE COMPANIES) No and Yes j All Insurance Companies.Displays the Reporting **Reporting Group** Groups set up in CCC ONE All Shops Available Locations display under the Configure Menu. based on your repair facility  $\sqrt{\phantom{a}}$  Select states  $\sqrt{\phantom{a}}$  Select shops and your security permissions.  $\sqrt{2}$  CA  $\sqrt{\phantom{a}}$  Antioch Only the States available to  $\sqrt{2}$  co CCC Collision Oakland you will display to select. Use CCC Collision San Francisco the checkboxes to select and unselect as needed. CCC Collision San Ramon . CCC Collision Walnut Creek **RUN** CANCEL

When you have selected all your Report parameters, click **RUN** to process the selected Report.

**Note:** Report selections: **Report**, **Insurance Company**, **Reporting Group**, **Select state**, and **Select shops** are available in all reports; callout for these selections will only be shown on this page.

*Continued on next page*

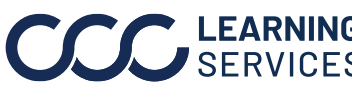

**Production Report**, The Report processes. The Parameters bar closes and the Production Report results display.

continued

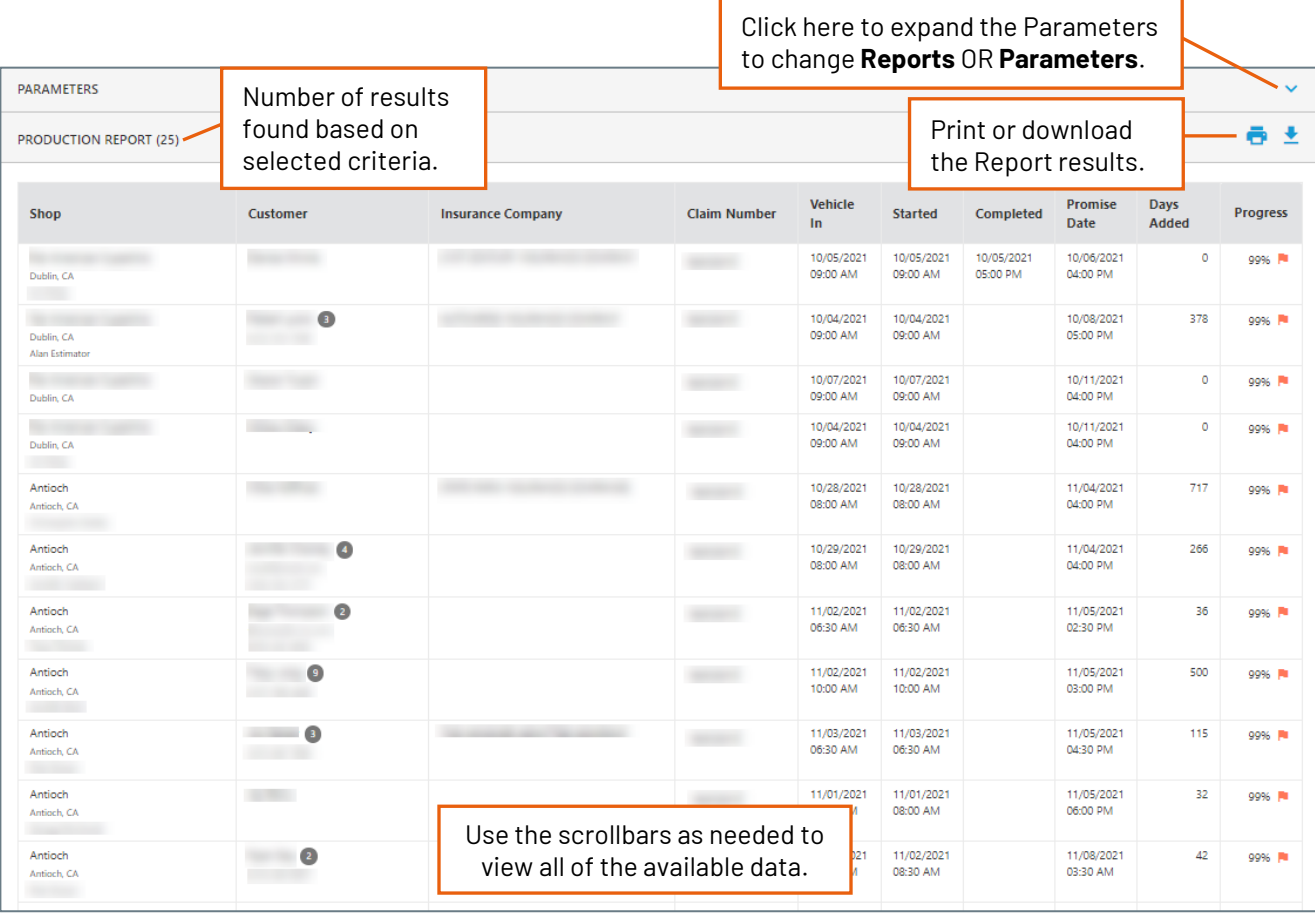

*Continued on next page*

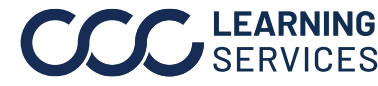

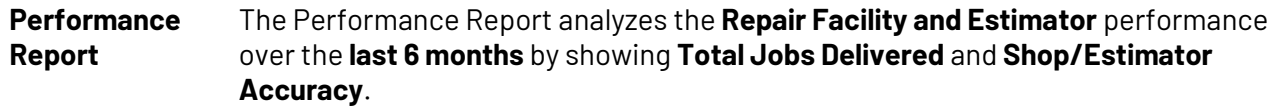

Enter your selections for each Report criteria shown below.

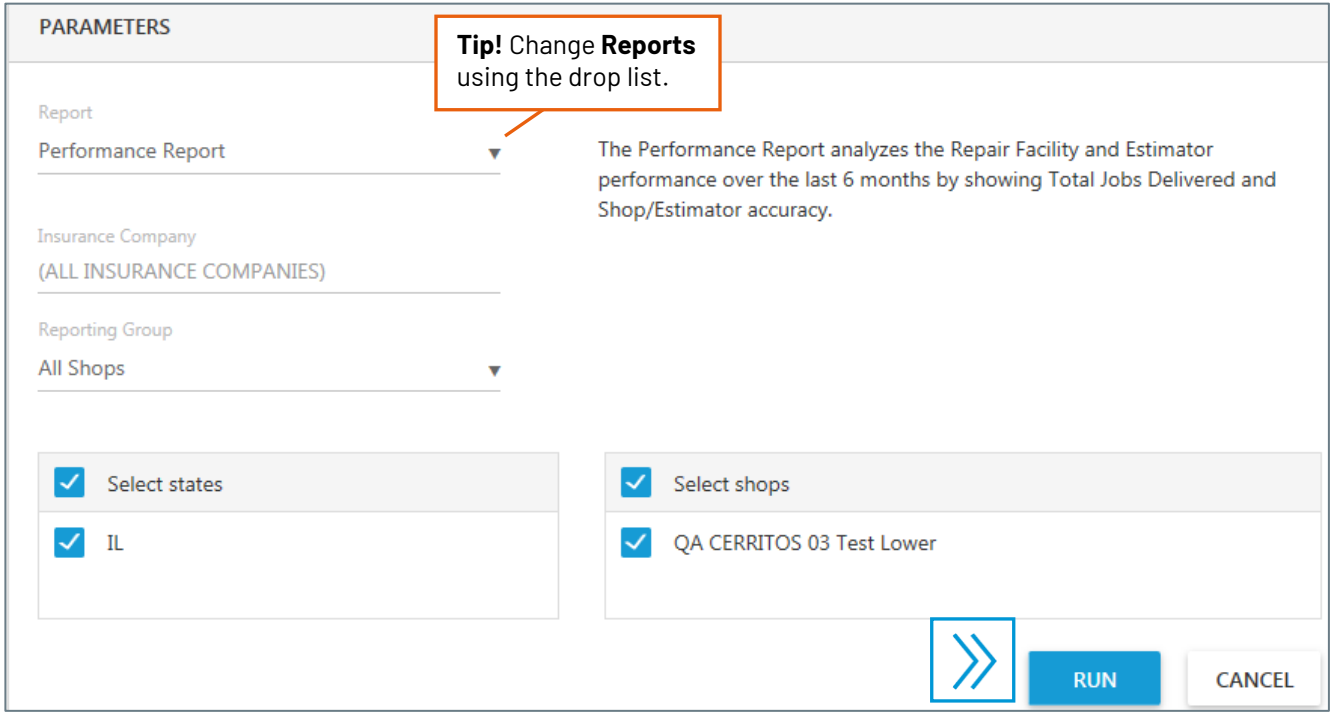

When you have selected your Report parameters, click **RUN.**

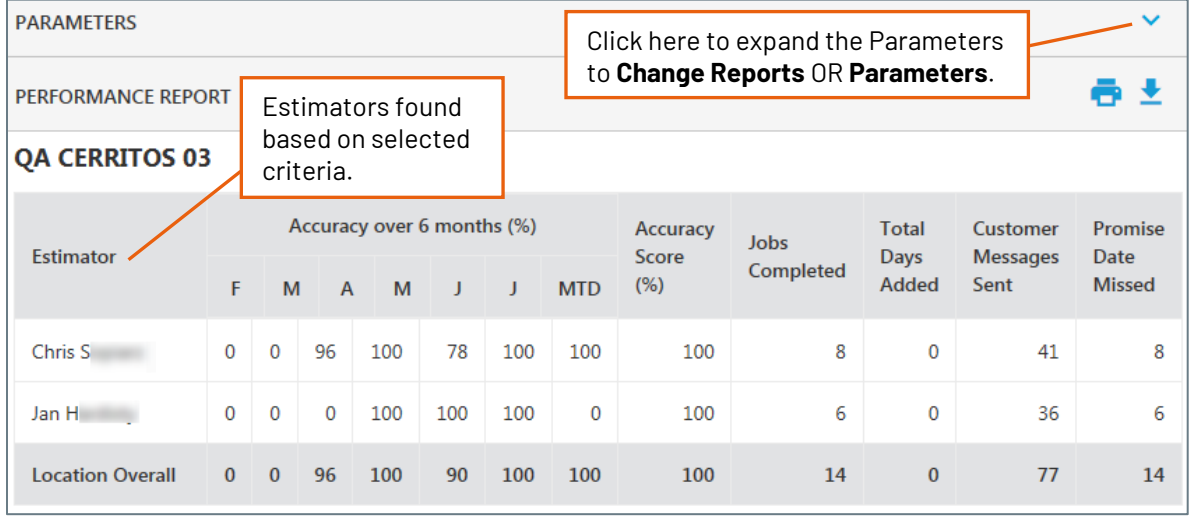

*Continued on next page*

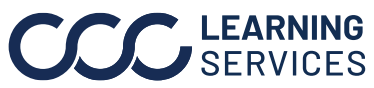

**Post Delivery Feedback Report** The Post Delivery Feedback Report shows the **Post Delivery feedback** over a specified date range **by Repair Facility and Estimator**. Enter your selections for each Report criteria shown below.

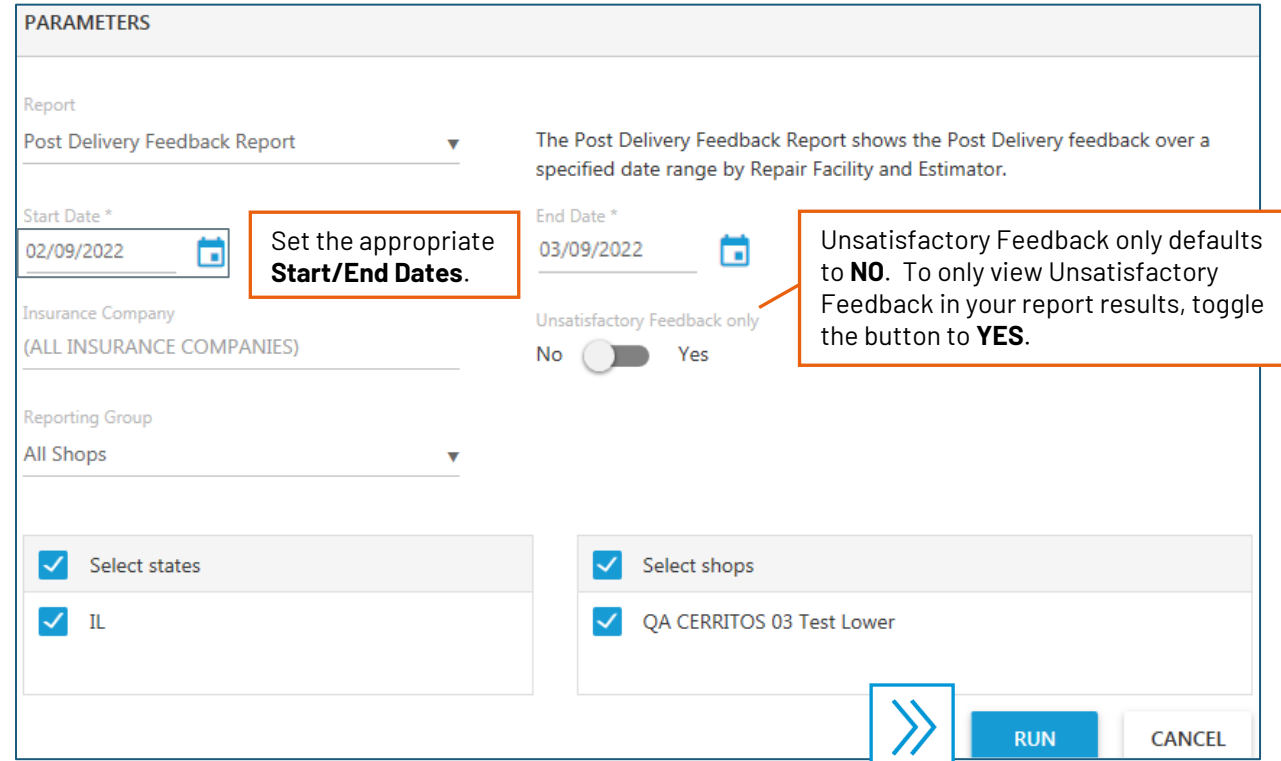

When you have selected your Report parameters, click **RUN.**

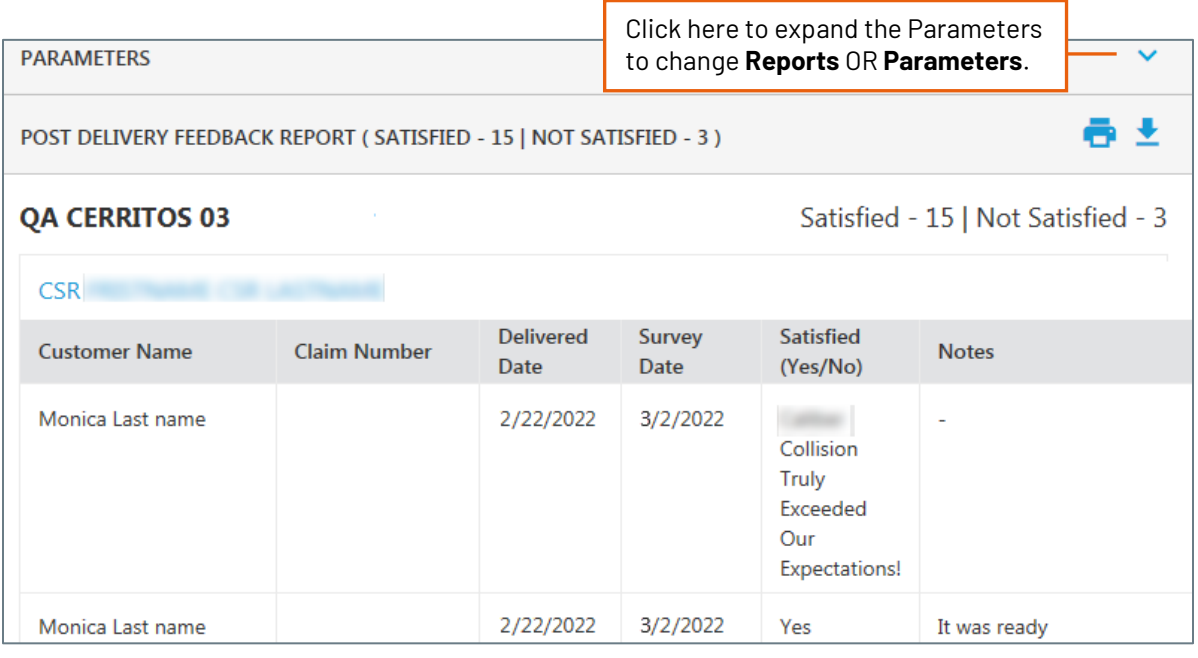

*Continued on next page*

**CSI Completion**  The CSI Completion Report shows the **CSI completion rate** and **number of completed Report Service Recovery forms** for the **specified month** and **year-to-date**. Enter your selections for each Report criteria shown below.

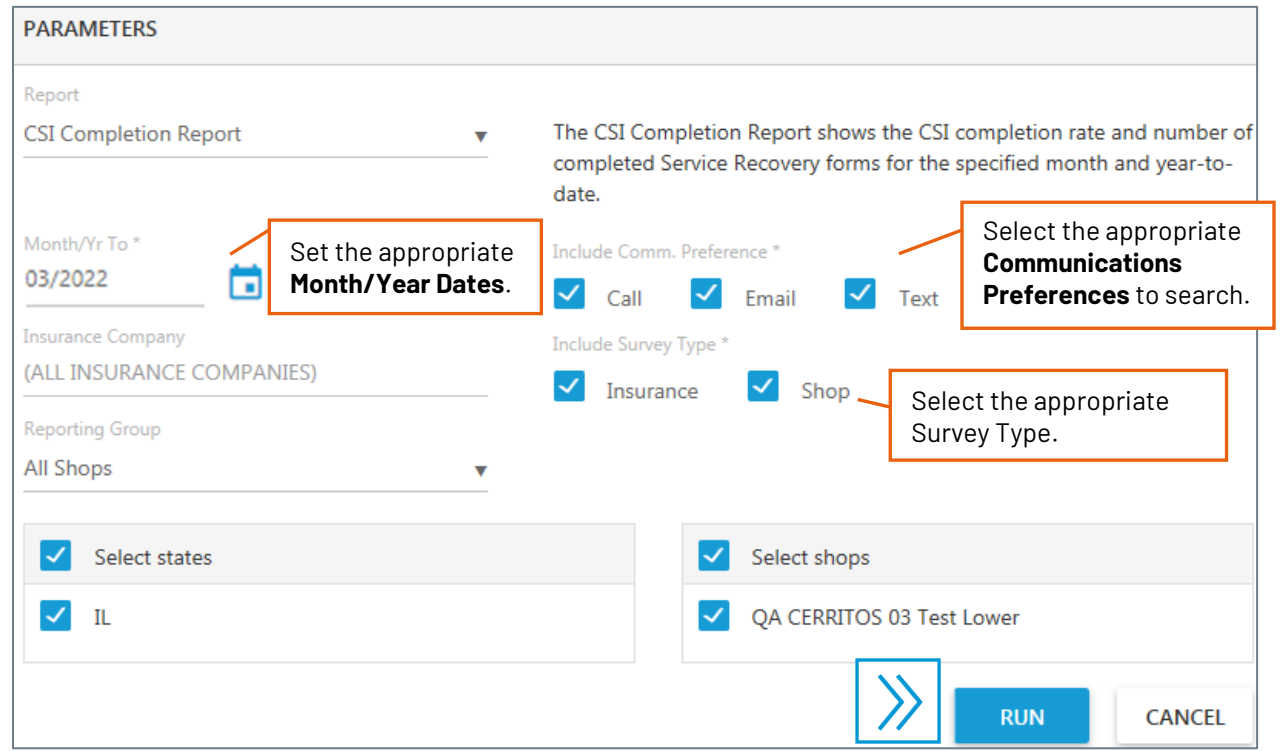

When you have selected your Report parameters, click **RUN.**

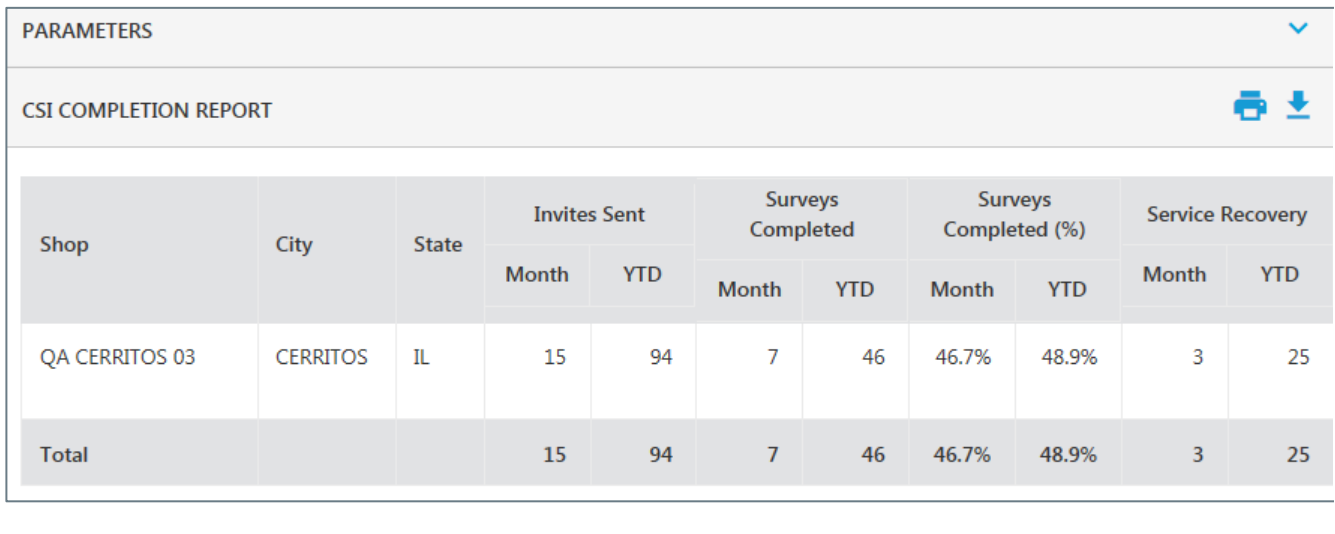

*Continued on next page*

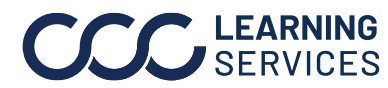

**CSI User Ranking Report** The User Ranking Report shows **CSI survey completion data** over a **specified month and year combination**. Enter your selections for each Report criteria shown below.

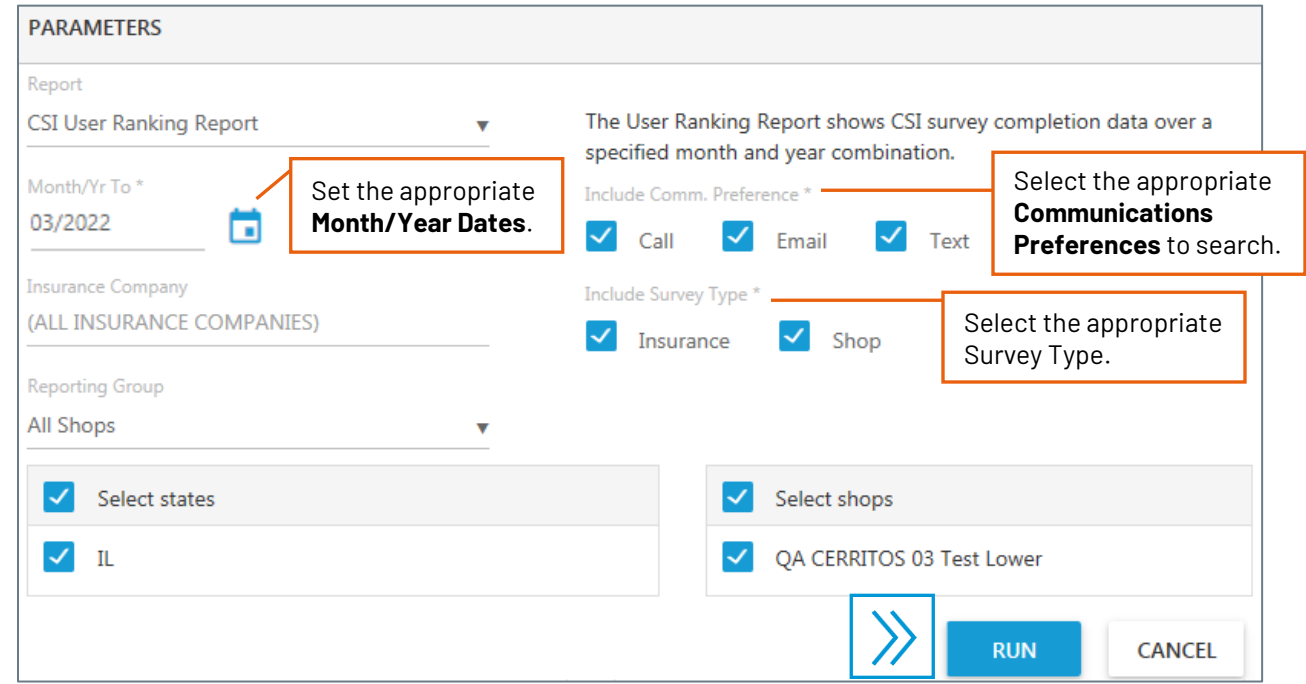

When you have selected your Report parameters, click **RUN.**

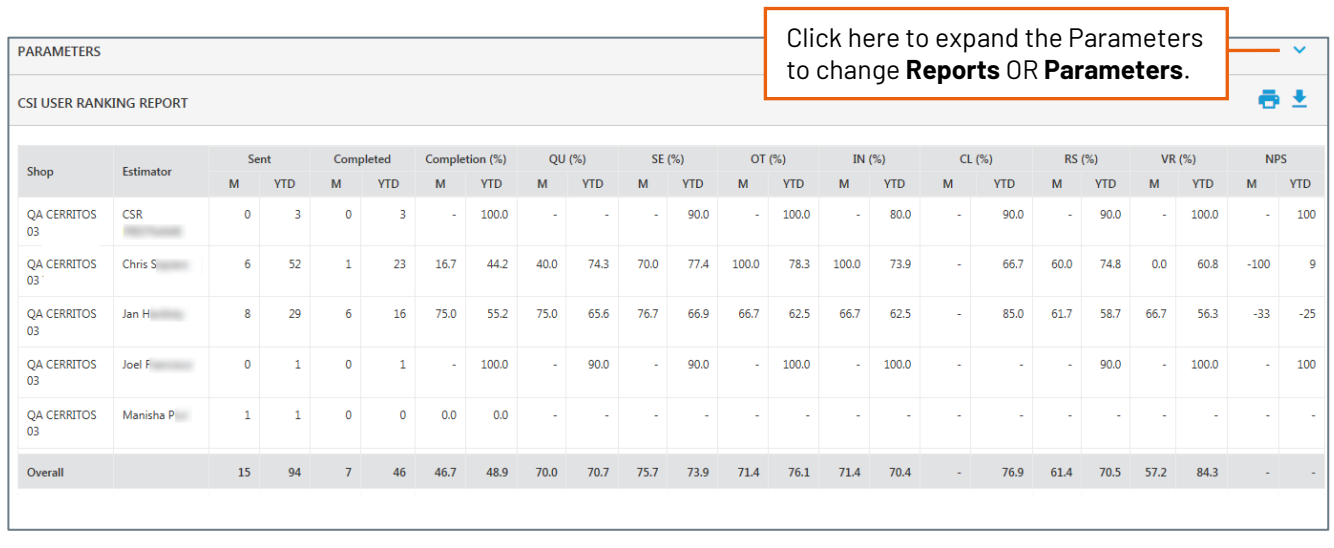

*Continued on next page*

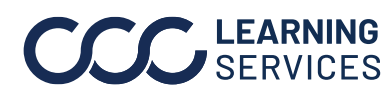

**CSI Industry Trends Report** The CSI Industry Trend Report shows **CSI survey results over the past 12 months**  from the **specified month**. The results are **compared with regional and overall industry CSI survey results**. Enter your selections for each Report criteria shown below.

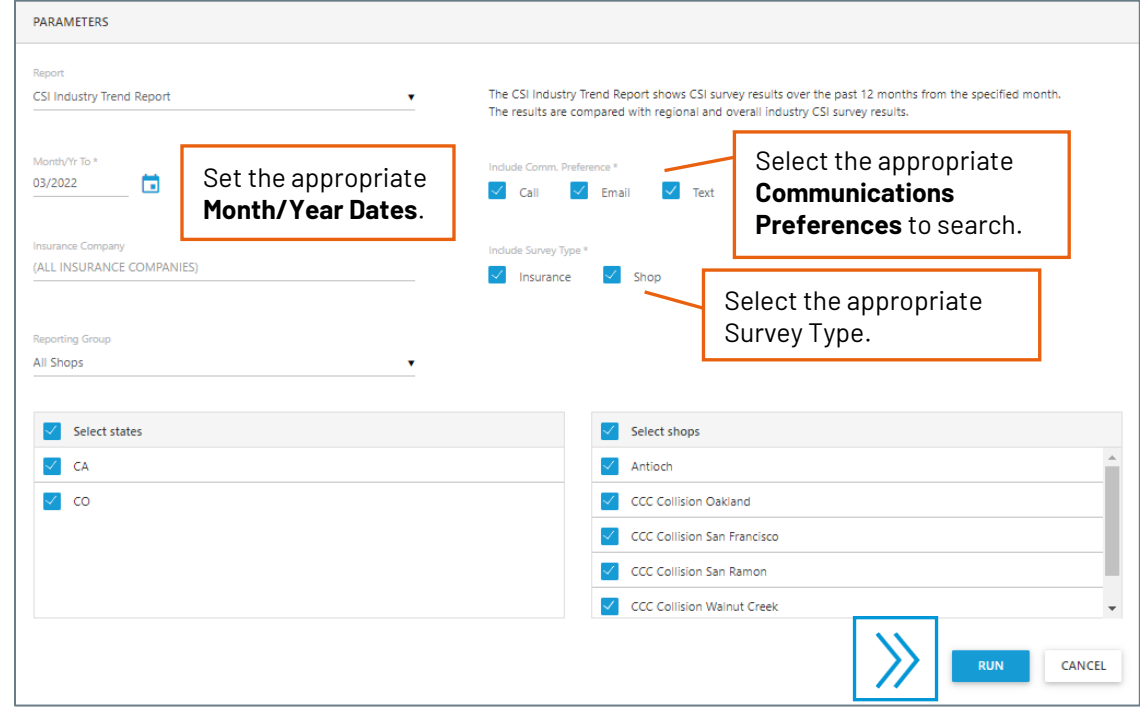

When you have selected your Report parameters, click **RUN.**

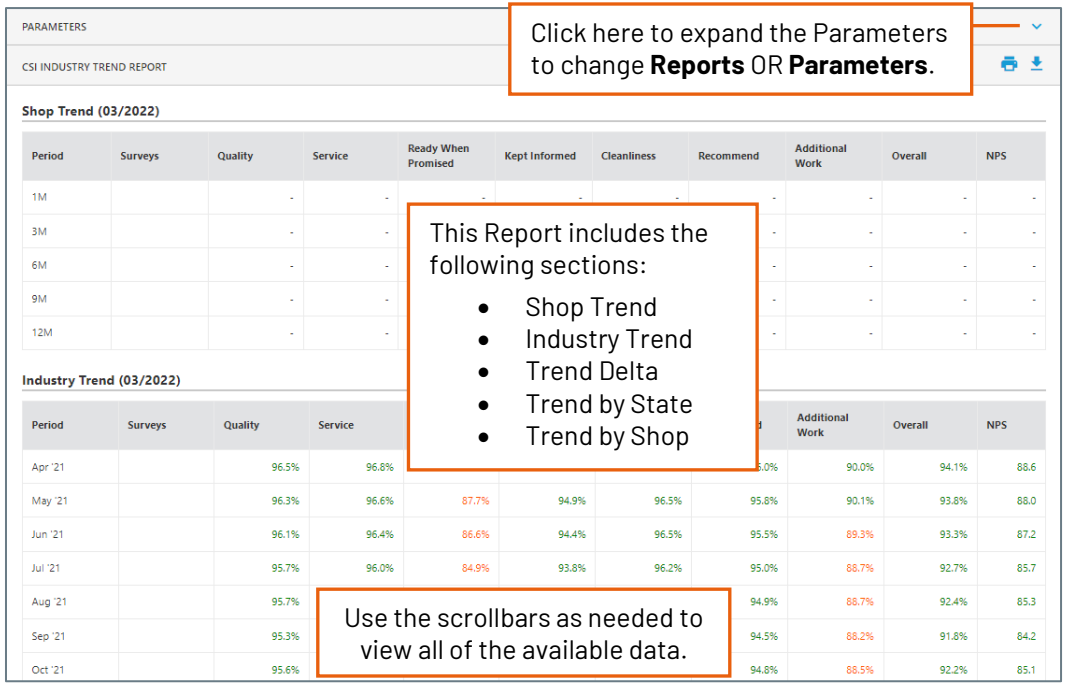